## <span id="page-0-0"></span>**NORTHEAST MONITORING, INC. PROGRAMVAREN HE/LX ANALYSIS**

## **Brukerhåndbok**

*Norsk versjon 6.0E*

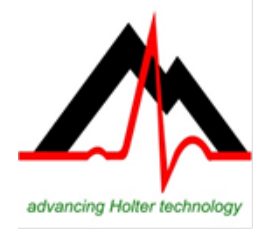

# **NorthEast Monitoring, Inc.**<br>141 Parker Street, Suite 200 Telefon: [+1] 978-461-3992

141 Parker Street, Suite 200<br>Maynard, MA 01754 USA

Maynard, MA 01754 USA Telefaks: [+1] 978-461-5991<br>www.nemon.com E-post: info@nemon.com E-post: info@nemon.com

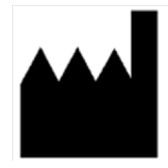

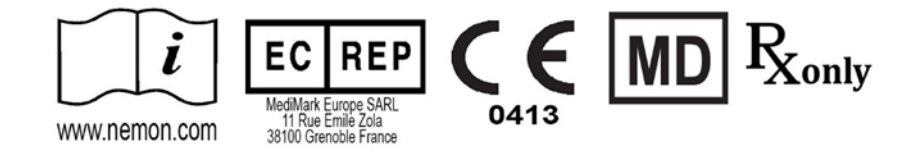

Delenummer: NEMM028\_REV\_F\_NO januar 2024 Programvareversjon 6.0E

Copyright 2024 NorthEast Monitoring, Inc. Med enerett

Microsoft Windows 7 og Windows 10 er registrerte varemerker som tilhører Microsoft Corp.

Java Runtime Environment er et registrert varemerke som tilhører Oracle.

Adobe Reader er et registrert varemerke som tilhører Adobe Systems Incorporated.

En spesiell takk til Bruno Lowagie og Paulo Soares, forfattere av iText-biblioteket. Dette biblioteket med åpen kildekode har gjort det mulig å lage Adobe Acrobat-filer. Les mer på www.lowagie.com/iText.

\*\*\*\*\*\*\*\*\*\*\*\*\*\*\*\*\*\*\*\*\*\*\*\*\*\*\*\*\*\*\*\*\*\*\*\*\*\*\*\*\*\*\*\*\*\*\*\*\*\*\*\*\*\*\*\*\*\*\*\*\*\*\*\*\*\*\*\*\*\*\*\*\*\*\*\*\*\*

Programvaren HE/LX Analysis er utviklet av NorthEast Monitoring, Inc.

NorthEast Monitoring er FDA-registrert med nummer 1224919 og følger alle FDAs metoder for god tilvirkningspraksis (cGMP).

Programvaren HE/LX Analysis har markedsgodkjenningsnummer K930564 og K081861, jfr. FDA 510(k) i USA.

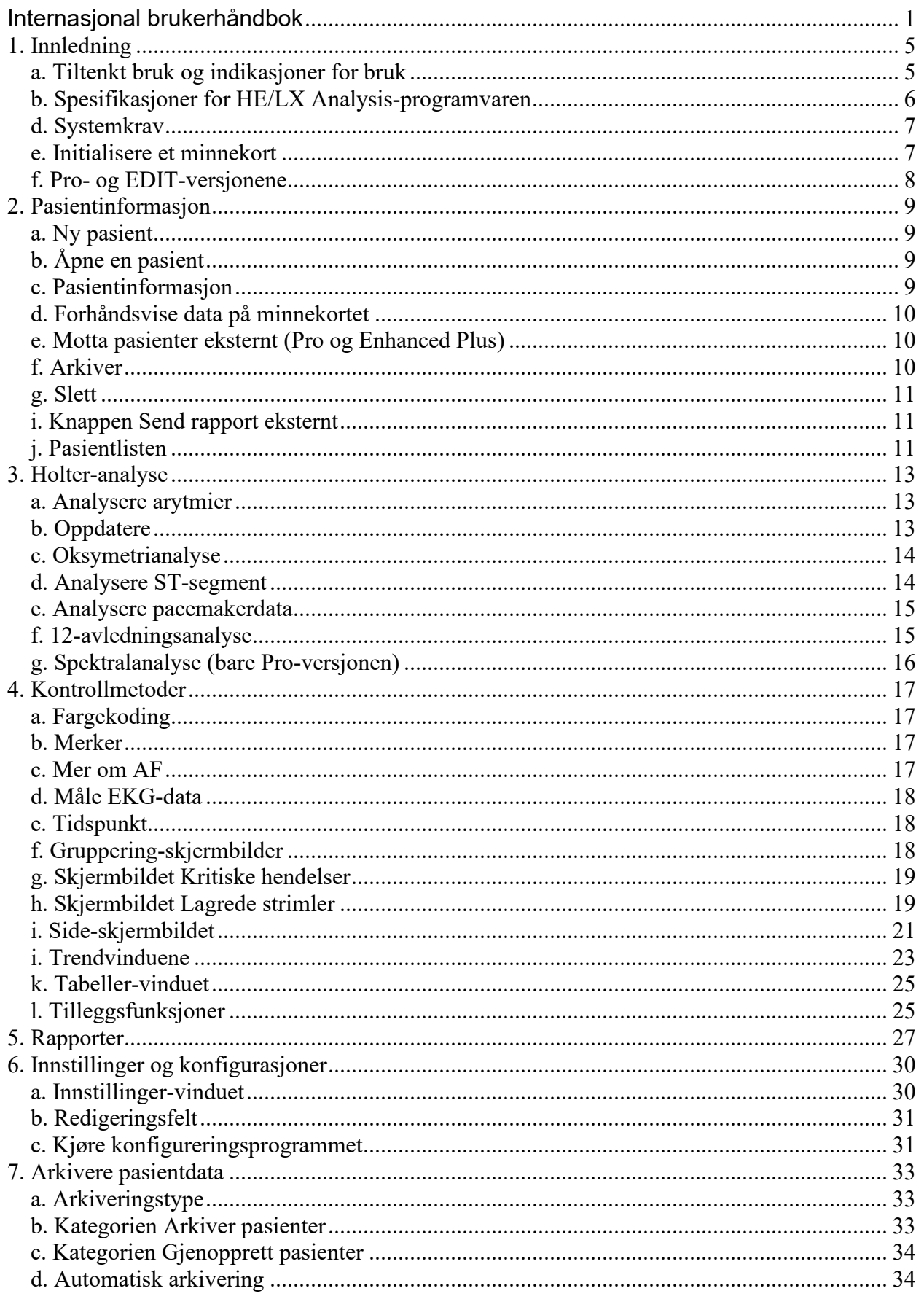

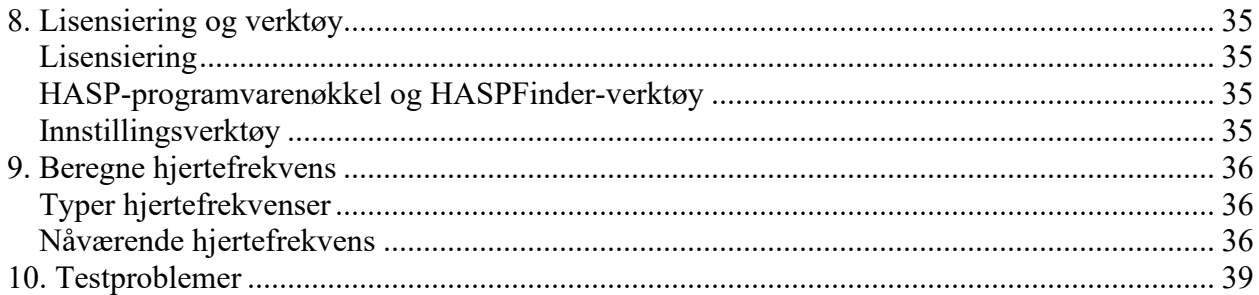

## <span id="page-4-0"></span>**1. Innledning**

Velkommen til NorthEast Monitorings programvare HE/LX Analysis. Når HE/LX Analysis brukes i kombinasjon med et digitalt Holter-registreringsapparat – DR180-serien, DR180-serien med Oxy-Holter-kabel (ekstrautstyr), DR200/HE eller DR300 – får du full oversikt over alle EKG-data som registreres under Holter-testen, herunder alle normale, ventrikulære, supraventrikulære og pacemakerstimulerte slag. Du kan raskt lese og redigere morfologityper, signifikante arytmihendelser, strimler som er lagret for den utskrevne rapporten, datatrender og tabeller. Du kan også lese og redigere rapportinformasjon før den skrives ut, og deretter skrive ut de sidene som trengs for å dokumentere Holter-testen til den enkelte pasient. HE/LX Analysis avleser dessuten registreringsdata fra apparatets minnekort automatisk – herunder data som er lagt inn ved hjelp av Event-knappen – og lagrer prøvestrimler av hendelsesmarkører og dagboksoppføringer.

Arkivering, ekstern rapportering og spektralanalyse er også inkludert.

Ekstra oksymetridata fra DR180-serien med OxyHolter og 12-avledningsdata fra DR180-serien kan også analyseres, redigeres og presenteres.

HE/LX Analysis-programvaren leveres i fem versjoner – Edit, Basic, Enhanced, Enhanced Plus og Pro. Denne håndboken inneholder anvisninger for alle versjoner. Derfor kan det hende at noen av skjermbildene og funksjonene her ikke er relevante for din datamaskin. Velg Hjelp > Om på verktøylinjen for å se hvilken programvareversjon du har.

### <span id="page-4-1"></span>*a. Tiltenkt bruk og indikasjoner for bruk*

### **Tiltenkt bruk:**

HE/ LX Analysis-programvaren skal gjøre det mulig for opplærte operatører å analysere langtids ambulatoriske elektrokardiogramdata (EKG) [Holter-registreringer]. Resultatene av denne analysen hjelper legen med å tolke de registrerte dataene. HE/ LX Analysisprogramvaren skal brukes av opplærte operatører under tilsyn av autorisert lege.

#### **Indikasjoner for bruk:**

- 1. HE/LX Analysis-programvaren skal brukes til å analysere data som registreres av Holterregistreringsapparater fra NorthEast Monitoring, Inc., blant annet DR180+, DR181, DR200/HE og DR300.
- 2. Oppdage arytmier: HE/LX Analysis-programvaren er til hjelp ved evaluering av EKGregistreringer av hjerterytme ved mistanke om tilbakevendende arytmier på bakgrunn av pasientsymptomer som hjertebank, transitoriske iskemiske anfall (TIA), synkope (besvimelse) eller andre symptomer som fastslås av lege.
- 3. Behandlingens effekt: HE/LX Analysis-programvaren bidrar til å dokumentere effekten av farmakologisk behandling av kjente arytmier, ved å måle arytmienes hyppighet og varighet sammenlignet med hyppigheten og varigheten i tiden før behandling.
- 4. Evaluering av pacemaker: HE/LX Analysis-programvaren er til hjelp ved evaluering av funksjonen til implanterte pacemakere, for å påse at pacemakeren fungerer innenfor de foreskrevne grensene.
- 5. Oppdage søvnapné: HE/LX Analysis-programvaren hjelper leger med å utrede behovet for klinisk diagnose og evaluering med polysomnografi ut fra pasientens resultater.
- **HE/LX Analysis-programvaren skal bare brukes eller forskrives av lege.**

### <span id="page-5-0"></span>*b. Spesifikasjoner for HE/LX Analysis-programvaren*

#### **Brukerspesifikasjoner:**

Programvaren skal brukes av en opplært operatør under tilsyn av autorisert lege, til å evaluere arytmiers alvorsgrad, som et ledd i en pasients helseundersøkelse med tanke på behandling.

#### **Spesifikasjoner for programvare og ytelse:**

Påvisning av arytmi:

- ventrikulære premature slag (VES)
- supraventrikulære premature slag (SVES)

Maksimum registreringslengde:

• inntil 14 dager

Presentasjon av data:

- Standard 25 mm/s for 3-avlednings- og 12-avledningsregistrering.
- 50 mm/s tilgjengelig for 12-avledningsregistrering.
- Alle 12-avledningsdata vises for 12-avledningsregistrering.
- SpO<sub>2</sub> erstatter tredje kanal ved oksymetriregistrering.
- Kalibreringsindikasjon kan medtas i rapporter.

ST-segmentets helning:

• Positiv eller negativ helning vises basert på den opplærte operatørens manuelle innstillinger av markører.

LAN-kapasitet:

• Gjør det mulig for flere brukere å få tilgang til en felles pasientdatabase uten konflikter.

Registrering av pacemaker:

• Vises og merkes for operatøren.

Oksymetri:

- Vises av programvaren, hvis tilgjengelig.
- Regner ut AHI-verdien (apné-hypopné-indeks) ved minst 4 timer med støyfrie data.

Rapporter:

- Kan merke alle arytmier med operatørens inndata.
- Modulinndelt, slik at operatøren kan velge hvilke moduler som skal tas med.
- Alle rapporterbare verdier og etiketter kan redigeres av operatøren.
- Prøve-EKG-strimler kan fjernes og/eller legges til.

Algoritmeytelse:

Basert på kvaliteten til de registrerte dataene\*

- Følgende verdier ble regnet ut fra «MIT-BIH Arrhythmia Database»:
	- QRS-sensitivitet: opptil 98 %.
	- Positiv prediktivitet, QRS: opptil 99 %.
	- SVES-sensitivitet: opptil 65 %.
	- Positiv prediktivitet, SVES: opptil 80 %.
	- VES-sensitivitet: opptil 95 %.
	- Positiv prediktivitet, VES: opptil 99 %.

\*Støy i en registrering kan påvirke algoritmeytelsen i vesentlig grad, men alle data vises for operatøren og kan vises i rapporten som legen skal gå gjennom. Resultatene er ikke lavere enn 2 % av forventede resultater.

Presisjonsberegningen følger metodologien i 60601-2-47.

### *c. Pakken med HE/LX Analysis-programvaren inneholder:*

- plate med HE/LX Analysis-programvaren
- plate med lisensfil
- HASP-programvarenøkkel
- USB-kortleser

HE/LX Analysis-programvaren må være installert på harddisken for å kunne kjøres. En lisensfil må også være installert. Programvaren leveres med en demopasient. Hvis ikke, trenger du en flash.dat-fil fra et Holter-registreringsapparat før du kan starte analyse.

### <span id="page-6-0"></span>*d. Systemkrav*

HE/LX Analysis-programvaren skal brukes til å analysere data som registreres av Holterregistreringsapparater, blant annet registreringsapparater i DR180-serien, OxyHolter, DR200/HE og DR300.

- operativsystem: Microsoft Windows 7 eller Windows 10
- prosessor med en hastighet på minst 1 GHz
- minst 1 GB minne, 2 GB for Windows 10
- minst 10 GB ledig plass på harddisken
- skjerm med en oppløsning på minst 1280 x 1024
- USB-minnekortleser (medfølger) eller kortåpning på bærbar PC
- laserskriver anbefales

### <span id="page-6-1"></span>*e. Initialisere et minnekort*

Hvis du har kjøpt et minnekort av en tredjepartsleverandør, må minnekortet først initialiseres ved å bruke HE/LX Analysis-programvaren:

- 1. Sett kortet i kortleseren, og velg Fil > Minnekort > Initialiser.
- 2. Hvis et kort blir funnet, åpnes vinduet Initialiser minnekort.
- 3. Den valgte stasjonen er merket med blått. Påse at riktig stasjon er valgt for kortet. Hvis stasjonen ikke blir funnet, må du påse at kortet ligger i sporet og at kortleseren er koblet til datamaskinen.
- 4. Velg et alternativ for kortformatering.
- 5. Velg Slett.

**Merk:** Hvis du setter et kort i apparatet og får meldingen Minnekort mangler, er kortet ikke riktig formatert eller slettet.

### <span id="page-7-0"></span>*f. Pro- og EDIT-versjonene*

Med EDIT-versjonen av programvaren kan brukeren velge, tilpasse, redigere og opprette rapporten for en pasientstudie som allerede er kontrollert og endret av en annen person. Brukere av EDIT-versjonen kan derfor gå til og vise pasientstudier som allerede er gjennomført og lagret i databasen med Holter-pasienter.

Sammenlignet med andre programvareversjoner, er denne versjonen begrenset på den måten at brukeren kan VISE (MEN IKKE ENDRE) klassifikasjonene for slag, valg av strimler og alle parametrene/innstillingene som brukes til å analysere og kontrollere studien.

*Hensikten med denne versjonen er å gi en lege, teknisk overordnet osv. en metode for å kontrollere pasientstudier som er gjennomført av en kollega eller assistent. Hvis det er nødvendig å gjøre vesentlige endringer, for eksempel velge andre strimler, bruke andre analysekriterier eller klassifisere slag på nytt, trengs versjonen BASIC, ENHANCED, ENHANCED PLUS eller PRO med «full» lisens.*

## <span id="page-8-0"></span>**2. Pasientinformasjon**

### <span id="page-8-1"></span>*a. Ny pasient*

Slik legger du inn ny pasientinformasjon og analyserer Holter-registreringer:

- 1. Sett minnekortet i kortleseren, og velg Fil >Åpne/ny.
- 2. Klikk en katalog (rad) som er tom, og velg Ny.
- 3. Velg aktuell Analyse-/rapporttype (konfigurasjon), og legg inn eventuell Pasientinformasjon.
- 4. Skriv eventuell dagboksinformasjon i vinduet Dagboksymptomer.
- 5. Klikk Start nederst i vinduet Pasientinformasjon.
- 6. Lukk vinduet Pasientinformasjon, og kontroller Holter-dataene.

Når flash.dat har lastet knappen «Kopier minnekort» i vinduet Pasientinformasjon, bytter du til «Kopier annet minnekort». Hvis den viste pasientinformasjonen ikke stemmer med pasienten, tar du ut kortet, setter i det riktige kortet og klikker «Kopier annet minnekort».

Hvis du velger å endre Analyse-/rapporttype mens du redigerer pasientinformasjonen for den gjeldende pasienten, blir du tvunget til å utføre analysen på nytt, og alle redigerte EKG-data forsvinner. Les mer om analyse-/rapporttyper i del 6, Konfigurasjoner og innstillinger.

### <span id="page-8-2"></span>*b. Åpne en pasient*

Velg Fil > Åpne/ny for å se en liste over alle pasienter med Holter-data.

Endre gjeldende pasient ved å klikke et annet pasientnavn og klikke Åpne, eller dobbeltklikk linjen for pasienten.

<span id="page-8-3"></span>Du kan også bytte pasient ved å bruke knappene << og >> nederst i skjermbildet.

### *c. Pasientinformasjon*

Åpne vinduet Pasientinformasjon for gjeldende pasient ved å velge Fil > Pasientinformasjon.

Det meste i vinduet Pasientinformasjon er det samme som for en ny pasient, men du vil også se Status-knappen, og knappen Analyser på nytt erstatter Start-knappen fordi Holter-signalet allerede er analysert.

### **6MWA-vinduet**

I vinduet Seks-minutters gangtest (6MWA) kan du angi spesifikke data som bare gjelder for 6MWA-pasienter. En pasient regnes bare som 6MWA-pasient hvis «6MWA» er angitt som Pasienttype i konfigurasjonen. Ellers er ikke dette vinduet tilgjengelig.

#### **Status-vinduet**

Status-vinduet hjelper deg med å holde greie på status for Holter-testen for den enkelte pasient. Etter hvert som du fullfører hvert trinn, kan du klikke i avmerkingsboksen ved siden av hvert av feltene i Status-vinduet for å vise at trinnet er fullført. Hvis du låser en pasient, vil du ikke kunne redigere eller rapportere om denne pasienten før du har fjernet låsen.

### **Dagbok-vinduet**

Her kan du legge inn dagboksoppføringer manuelt når du får dem av pasienten på papir. Når registreringen er analysert, vil du også se hendelser som ble opprettet da en pasient trykket dagboks- eller hendelsesknappen på Holter-apparatet.

### <span id="page-9-0"></span>*d. Forhåndsvise data på minnekortet*

Kontroller de skrevne dataene på et minnekort ved å sette kortet i kortleseren og velge Fil > Forhåndsvis minnekort. I vinduet Forhåndsvisning vises pasient-ID, apparatnummer, registreringsdato og starttidspunkt på minnekortet. Dataene lagres ikke på skrivebordet i datamaskinen ved forhåndsvisning.

### <span id="page-9-1"></span>*e. Motta pasienter eksternt (Pro og Enhanced Plus)*

Du kan motta eksterne inndatafiler fra LX Remote eller trådløst fra DR300. Før du kan motta pasienter fra LX Remote, må du ha en konto. Ta kontakt med teknisk støtte for å få veiledning om å komme i gang.

Når du skal legge inn filer, velger du Fil > Åpne/ny og trykker Motta eksternt nederst i skjermbildet. Du vil nå se vinduet Motta eksternt.

Fra og med programvareversjon 5.4d er vinduet Åpne pasient eksternt delt i to. På høyre side vises alle pasiener som finnes i HE/LX Analysis-programvaren, og på venstre side vises alle pasienter som finnes i FTP-katalogen. Standardinnstillingen er at FTP-katalogen er konfigurert som c:\nm\ftp. Du kan endre dette ved å bla gjennom og velge katalogen der de eksternt mottatte filene er lagret på skrivebordet i datamaskinen.

### **Kopier en pasientfil til HE/LX Analysis på følgende måte:**

- 1. Velg en tom pasientkatalog på høyre side av skjermbildet ved å klikke den.
- 2. Velg den innkommende pasienten på venstre side av skjermbildet ved å klikke den.
- 3. Begge skal nå være merket.
- 4. Trykk Kopier.

Gjenta disse trinnene til alle pasientene er kopiert over. Når FTP-oppføringene er kopiert til HE/LX Analysis, skal du slette dem ved å trykke Slett FTP.

### <span id="page-9-2"></span>*f. Arkiver*

Fra vinduet Åpne pasient kan du gå til skjermbildet Arkiver, der du kan lagre en kopi av pasientregistreringen og rapporten et annet sted.

### <span id="page-10-0"></span>*g. Slett*

Dette alternativet brukes til å slette én eller flere pasienter. Dataene slettes for alltid, med mindre de er lagret eller sikkerhetskopiert til et annet sted.

### *h. Eksportere filer fra sykehusets informasjonssystem (HIS – Hospital Information System) (Pro)*

Programvareversjonen Pro har et grensesnitt mot sykehusets informasjonssystem (HIS). Når en pasient er ferdig analysert ved hjelp av HE/LX Analysis, kan brukeren lagre en kopi av pasientdataene og sluttrapporten på et sted der sykehusets informasjonssystem kan hente dem frem igjen.

#### **Eksportprosessen**

Brukeren oppretter HIS-filer ved å gå til pasientlisten, klikke en pasient og klikke Eksporter HISfil. Knappen Eksporter HIS-fil er bare tilgjengelig hvis pasienten har en rapport som kan eksporteres. Tre filer opprettes under denne prosessen:

- 1. cmp Hvis denne filen finnes, er de andre filene klare til å innhentes.
- 2. pdf Pasientens Holter-rapport.
- 3. txt Tekstfil i xlm-format som inneholder pasientdataene.

HISExportPath i brukerens h4w.ini-fil avgjør hvor disse filene lagres. Standardinnstillingen er at filene vises i brukerens c:\HIS\_Transfer-katalog. Hvert av filnavnene begynner med følgende format: Pat-\$IDNO-\$DateRecorded-\$CurrentTimeStamp.

### <span id="page-10-1"></span>*i. Knappen Send rapport eksternt*

Denne er bare synlig i Pro- og Enhanced Plus-installasjoner. Programmet NARP (NorthEast's Autmotated Remote Process) må kjøre på datamaskinen for at det skal fungere, og den eksterne brukeren må kjøre LX Remote for å kunne motta rapporten. Knappen aktiveres når du velger en pasient med en rapport.

### <span id="page-10-2"></span>*j. Pasientlisten*

Alle pasienter som er lagret i programvaren, vises på pasientlisten når du velger Fil > Åpne/ny på verktøylinjen. Fra pasientlisten kan du velge å åpne en pasientoppføring ved å klikke og merke dem og velge «OK», eller ved å dobbeltklikke hvor som helst på pasientlinjen.

Fra pasientlisten kan du også opprette en ny pasient ved å klikke i en tom katalog (rad) og deretter klikke Ny-knappen nederst i skjermbildet. Ny-knappen er bare tilgjengelig når en katalog er tom.

Hvis du ikke vet hva en bestemt kolonne i pasientlisten betyr, kan du holde markøren over kolonneoverskriften, så vises en eventuell hjelpefunksjon.

#### **Tilpasse visningen av pasientlisten**

Du kan tilpasse pasientlisten ut fra dine spesielle behov på følgende måter:

- Endre hvilke kolonner som vises i listen, ved å dobbeltklikke i den øverste raden i kolonneoverskriftene. Du får nå se en liste, der du kan merke elementer eller oppheve merkingen av dem for å inkludere dem eller fjerne dem fra listen.
- Når du har bestemt deg for hvilke kolonner du vil se, kan du endre kolonnenes posisjon ved å klikke på dem og dra dem til en ny plassering.
- Grip kolonneskillet for å øke eller redusere størrelsen på en kolonne.
- Sorter en kolonne ved å dobbeltklikke kolonneoverskriften. En pil viser hvilken kolonne som er sortert.

#### **Søk på pasienter**

Boksen Søk på pasienter søker etter treff i alle synlige kolonner og viser bare pasienter som oppfyller søkekriteriene.

## <span id="page-12-0"></span>**3. Holter-analyse**

### <span id="page-12-1"></span>*a. Analysere arytmier*

En del kriterier for analyse og tilhørende dokumentasjon er allerede konfigurert når du klikker Start i vinduet Pasientinformasjon. Disse omfatter innstillingene som vises i de fem vinduene som er tilgjengelige via knappen Innstillinger, enten i vinduet Pasientinformasjon eller på den primære Holter-verktøylinjen. Disse vinduene er: Hvilke strimler som skal lagres automatisk, Hvor ofte strimler lagres automatisk, Skannekriterier, Spektralanalyse og Oksymetri.

### **Skannekriterier**

Skannekriteriene brukes under Holter-analysen til å definere noen av arytmiene som merkes av programvaren, samt innstillingene som regulerer mengden informasjon som behandles.

### **Hvilke strimler som skal lagres automatisk**

Alle mulige strimmelmerker vises i dette vinduet. Hvert enkelt merke kan slås av eller på for å vise om prøvestrimler av denne typen skal lagres for sluttrapporten. Et hakemerke viser at prøvestrimlene med dette merket blir lagret.

#### **Hvor ofte strimler lagres automatisk**

Disse innstillingene styrer fordelingen av strimlene som lagres for rapporten.

### **Spektralanalyse**

Innstillingene for spektralanalyse er bare for Pro-brukere.

### **Oksymetri**

Oksymetriinnstillingene kan justeres for oksymetripasienter.

### **Analysere arytmier på nytt**

Når de fleste innstillingene i vinduet Skannekriterier er endret, må dataene analyseres på nytt. Unntakene fra dette er innstillingene for Avledningsmerker, Hjertefrekvenser, Premature slag og 12 avledninger. Hvis en innstilling gjør det nødvendig med ny analyse, blir du bedt om å bekrefte om det er riktig å analysere på nytt etter at du har gjort en endring og klikket OK. Klikk Ja hvis du vil analysere. Klikk Nei for å forkaste endringene.

Siden ny analyse er nødvendig etter at de fleste skannekriterier er endret, må du sørge for å foreta eventuelle endringer i innstillingene før du begynner på sluttrapporten. Alle endringer i grupperinger, mal eller slag, samt manuelt lagrede strimler og skrevne kommentarer forsvinner etter ny analyse. Endringer i Lagrede strimler, Tabeller og Rapportsammendrag for sluttrapporten må også gjøres etter at innstillingene er oppdatert, ellers forsvinner de.

### <span id="page-12-2"></span>*b. Oppdatere*

Oppdatering er påkrevd når vinduene Hvilke strimler som skal lagres automatisk og Hvor ofte strimler lagres automatisk samt andre elementer i vinduet Skannekriterier (Hjertefrekvenser, 12 avledninger, Intervallstørrelse og Premature slag) endres. En oppdatering innebærer ikke en

fullstendig analyse på nytt, derfor forsvinner IKKE redigering av grupperinger, maler eller slag som utføres før oppdateringen. Eventuelle endringer i lagrede strimler, tabeller og rapportsammendrag forsvinner derimot under en oppdatering.

Om Oppdater-knappen vises på Kontroll-verktøylinjen eller ikke, avhenger av innstillingen «Oppdater tabeller automatisk» i vinduet Innstillinger. Hvis programvaren er konfigurert for automatisk oppdatering, vises ikke knappen. Hvis du må oppdatere dataene etter å ha gjort endringer, vises knappen.

### <span id="page-13-0"></span>*c. Oksymetrianalyse*

Når oksymetridata registreres, vises ingen pacemakerstolper i Holter-dataene, og pacemakerdata analyseres ikke.

Oksymetridata vises i kanal 3-området på alle EKG-visninger. Dette omfatter en fargekodet (basert på slagmerket, derfor vanligvis grønn) trend for SpO2-data, med en vertikal skala på 60 til 100 prosent metning. Artefakter i denne trenden vises med vertikale nummertegn. Pulsoksymetridata vises som den hvite trenden ovenfor SpO2-trenden.

I tillegg vil ST-trenden i Trender-vinduet vise oksymetridata på to steder: Innsamlede hjertefrekvensdata ligger oppå hjertefrekvenstrenden i visningen, og oksymetrimålingene er plottet i stedet for ST-dataene fra kanal 3. Hendelser med fall i oksygenmetning er merket med rødt langs oksymetritrenden.

### <span id="page-13-1"></span>*d. Analysere ST-segment*

- Velg Kontroller > Kalibrering for å kontrollere plasseringene til ST-markørene som ble brukt under analysen.
- ST-segmentet måles automatisk for alle tre EKG-kanaler.
- Dataene for alle tre kanaler plottes i ST-nivåvisningen i Trender-vinduet.
- Programvaren for ST-analyse sjekker ST-nivåtrendene og sammenligner ST-trendene med pasientens grunnlinjetrender for å finne episoder med vesentlige endringer i STsegmentet.
- I ST-nivåtrendene vil hendelser som er merket som hendelser i ST-segmentet, vises med en lyseblå, horisontal strek ovenfor den aktuelle kanalen, som varer like lenge som hendelsen.
- Hendelser oppføres i tabellen over ST-hendelser i vinduet Tabeller. All informasjon i tabellen over ST-hendelser kan redigeres.
- Du kan bestemme hvilke strimler som skal lagres for å dokumentere hendelser i STsegmentet, ved å bruke en kombinasjon av innstillinger i vinduene Hvilke strimler som skal lagres automatisk og Hvor ofte strimler lagres automatisk.

#### **Merknader:**

- Prosedyren omfatter ikke kalibrering av signalet, fordi dataene registreres med 1 centimeter per millivolt, som er standard for analyse av ST-segmentet.
- Hvis EKG-målingen som vises, ikke er ren og representativ for pasientens normalverdier, klikker du ned-pilen i rullefeltet for å gå videre til en annen EKG-måling.
- Markørene for de enkelte kanalene beveger seg uavhengig av hverandre, slik at du kan posisjonere markørene presist på grunnlag av morfologien til den enkelte kanal.
- Hvis en hendelse består av en positiv og en negativ komponent, er integralet faktisk mindre enn det egentlige området. Selv om vi rapporterer den absolutte verdien, kan integralberegningen medføre et «negativt» område, som kan oppheve noe av eller hele det positive området.

### <span id="page-14-0"></span>*e. Analysere pacemakerdata*

Pacemakeraktivitet registreres uten å forstyrre pasientens EKG, ved at effekten av pacemakerstolpen fjernes og erstattes av en pacemakermarkør.

Pacemakerinnstillingene i vinduet Skannekriterier må være riktig konfigurert.

Pacemakerslag kan identifiseres og telles med følgende merker:

- **A-stimulering** når det bare gis impulser i atriet.
- **V-stimulering** når det bare gis impulser i ventrikkelen.
- **AV-stimulering** når det gis impulser både i atriet og ventrikkelen.
- **Registreringsfeil** betyr at pacemakeren (1) ikke registrerte et QRS-kompleks som inntraff (2) og sendte ut en elektrisk impuls, slik at R-til-stolpe-intervallet ble kortere enn programmert.
- **Inhibisjon** betyr at pacemakeren feilaktig unnlater å sende elektriske impulser, slik at RR-intervallet blir lengre enn programmert.
- **Depolariseringsfeil** betyr at pacemakeren har sendt en elektrisk impuls, men uten at det forekommer et etterfølgende QRS-kompleks innenfor det tillatte intervallet.

### <span id="page-14-1"></span>*f. 12-avledningsanalyse*

Hvis 12-avledningsdata finnes på minnekortet, vil HE/LX Analysis-programvaren aktivere menyelementet 12 avledninger på Kontroll-verktøylinjen. Hvis alternativet 12 avledninger er nedtonet, er ikke 12-avledningsdata inkludert i pasientens Holter-registrering.

Ved hjelp av HE/LX Analysis kan du kontrollere 12-avledningsdata på skjermen på tre forskjellige måter – ST-grafer, Strimler og Trender. Disse tre alternativene er oppført på menyen 12 avledninger på Kontroll-verktøylinjen.

### **12-avledningsstrimler**

12-avledningsdataene som er registrert på apparatet i DR180-serien, vises med 12 strimler per prøve. Disse stammer fra avledningene I, II, III, aVR, aVL, aVF og V1 til og med V6. I Strimlervinduet kan du velge å vise tre avledninger om gangen ved å klikke Én, eller 12 avledninger om gangen ved å klikke Flere.

I tillegg til EKG-målingen vises strimlene med enten P-, Q-, R-, S- og T-markører eller STmarkører (isoelektrisk, J-punkt og S), avhengig av hvilken radioknapp du velger. Klikk radioknappen til venstre for valget for å endre visningsområdet. Resultatet kan presenteres lineært eller i loggformat.

### <span id="page-15-0"></span>*g. Spektralanalyse (bare Pro-versjonen)*

Når programvaren utfører HRV-analyse, tar den bare hensyn til RR-intervaller fra normalt til normalt og utfører analysen på grunnlag av innstillingene som er tilgjengelige under Innstillinger > Spektralanalyse.

• HRV-analyse kan bare utføres når analysetiden er 24 timer eller mindre. Av denne grunn vil menyalternativet HRV på verktøylinjen være deaktivert når analysevarigheten er mer enn 28 timer.

## <span id="page-16-0"></span>**4. Kontrollmetoder**

Holter-signalet som lagres for en pasient, kan kontrolleres på dataskjermen på ulike måter, avhengig av hvilken programvareversjon som brukes. Du kan kontrollere og redigere:

- malene som fastslås ved analyse (Gruppering)
- de viktigste identifiserte hendelsene under analysen (Kritiske hendelser)
- strimler som er lagret for sluttrapporten (Lagrede strimler)
- fullstendig visning av hele EKG-målingen på skjermen (Side)
- grafer som viser hjertefrekvens- og RR-intervalldata (Trender)
- tabeller som er kompilert for rapporten (Tabeller)
- overliggende visning

### <span id="page-16-1"></span>*a. Fargekoding*

I HE/LX Analysis-programvaren er EKG-målingene fargekodet på grunnlag av hvordan systemet merker hvert slag:

- **Grønne:** Slag som programvaren har identifisert som normale.
- **Gule:** Slag som er identifisert som supraventrikulære premature slag (SVES). De har en normal morfologi, men faller tidlig.
- **Røde:** Slag som er identifisert som ventrikulære premature slag (VES). Disse skiller seg vesentlig fra det som er normalt, og de er ikke nødvendigvis premature.
- **Oransje:** Slag som identifiseres som del av en AF-hendelse. Enten atrieflimmer eller atrieflutter (AF). De har normal morfologi, men uregelmessig HF. Bare Pro og Enhanced Plus.
- **Hvite:** Slag som er identifisert som pauser på grunnlag av definisjonen i vinduet Skannekriterier. Hvitt overstyrer alle andre farger som slaget eventuelt også er kvalifisert for (f.eks. rødt, fordi det er et VES).
- **Lyseblå (cyan):** Signal som ser ut til å være kontaminert av artefakt.
- **Koboltblå:** Slag som er identifisert som oppstått på impuls fra pacemaker.

Alle data skal kontrolleres nøye for å være sikker på at du er enig i merkene programvaren har valgt for slagene. Hvis du ikke er enig, kan du endre dem, så endres fargen i tråd med dette.

### <span id="page-16-2"></span>*b. Merker*

I tillegg til de fargekodede merkene programvaren gir hvert slag, er det enkelte merker som bare du kan merke for å angi slag på nytt. Disse er som følger:

- **Tvilsom (ukjent):** Bruk dette merket til å skille ut slag du ikke kan identifisere, og hindre at de blir inkludert i en annen kategori. Disse er farget grønne, som de normale.
- **T-bølge:** Bruk dette merket hvis programvaren har identifisert en del av signalet som et QRS-kompleks, når det ikke er det. Da fjernes slaget fra opptellingen, og RR-intervallet slås sammen med det forutgående RR-intervallet.

### <span id="page-16-3"></span>*c. Mer om AF*

AF (hendelse) – AF består av atrieflimmer og/eller atrieflutter. For at slagene skal merkes som AF, må de oppfylle kravene til både minimum AF-toppverdi og minimum AF-tid i

skannekriteriene. VES og artefaktslag kan inntreffe i en AF-hendelse. VES og artefaktslag som inntreffer i en AF-hendelse, blir medregnet i AF-tiden. Slagene telles derimot ikke som AF-slag, men som henholdsvis VES eller artefaktslag.

### <span id="page-17-0"></span>*d. Måle EKG-data*

Datafeltene midt på verktøylinjen – HF (2 RR), Tidspunkt og ST-indikatorene for hver kanal – inneholder data som er utregnet på grunnlag av de to blå markørstrekene i den aktive strimmelen. Når du drar de blå markørstrekene, endres disse feltene i tråd med de nye strekposisjonene.

Du kan måle en hjertefrekvens med to slag ved å plassere markørstrekene to RR-intervaller fra hverandre. Målingen vises i HF-feltet (2 RR). Du kan måle ST i en av kanalene ved å plassere venstre markørstrek i det isoelektriske området av PR-intervallet og høyre markørstrek der du vil ta ST-målingen. Målingene for hver kanal vises i de aktuelle feltene.

Hvis du vil flytte markørstrekene mens du holder dem like langt fra hverandre, kan du merke av i avmerkingsboksen ved siden av Begge og deretter dra markørstrekene. Klikk en gang til for å fjerne merket og flytte dem separat.

Du kan beholde markørstrekene på samme sted mens du går gjennom ulike skjermbilder i EKGmålingen, ved å klikke i avmerkingsboksen ved siden av Lås. Nå blir markørstrekene stående på samme sted, med mindre du flytter dem på nytt. Klikk en gang til for å slå av.

Du kan ta ST-målinger ved å plassere venstre markørstrek i den isoelektriske delen av PRintervallet og høyre markørstrek der målingen skal tas i ST-segmentet. Den vertikale avstanden mellom stedet der venstre markørstrek krysser EKG-målingen og der høyre markørstrek krysser EKG-målingen, vises i ST-feltet for hver kanal (merket ST 1, 2, 3).

### <span id="page-17-1"></span>*e. Tidspunkt*

Alle kontrollvinduene er koblet sammen etter tidspunkt. I tillegg er Side-vinduet koblet til alle de andre kontrollvinduene via høyre museknapp. Hvis du står i et annet kontrollvindu og høyreklikker musen, kommer du rett til Side-visningen og beholder gjeldende slag. Etterpå kan du høyreklikke i Side-vinduet for å gå tilbake til der du var, uansett om du endrer gjeldende slag i Side-vinduet eller ikke.

### <span id="page-17-2"></span>*f. Gruppering-skjermbilder*

Programvaren fastslår hvordan pasientens normale QRS-kompleks ser ut og oppretter en mal ved navn «normal». Etterpå blir alle slag sammenlignet med normalmalen. Slag som stemmer med malen, blir også kalt normale, mens en lignende, men litt annerledes morfologi vil føre til at det opprettes en ny mal, som også kalles normal. Et QRS-kompleks som avviker vesentlig fra normalmalen, vil føre til at det opprettes en mal ved navn «ventrikulær». En ny mal opprettes for alle morfologier programvaren identifiserer som annerledes. Etterfølgende slag som stemmer med malen, merkes ut fra malmerket, slagets rytme og andre kriterier.

Du kan også gå fra et nivå i Gruppering-vinduet til et annet ved å dobbeltklikke EKG-målingen i grupperings-, mal- eller slagvisningen. Hver gang du dobbeltklikker, flyttes radioknappen én knapp mot høyre.

Etter analyse blir maler som ligner hverandre, gruppert sammen i «grupperinger». Du kan kontrollere disse grupperingene etter morfologi, dvs. alle normale grupperinger eller alle ventrikulære grupperinger. I Gruppering-vinduet kan du også kontrollere etter mal og vise alle maler i hver gruppering.

Du kan endre morfologien som vises, ved å klikke pilen i Morfologi-feltet for å vise alle valgene, og deretter klikke typen som skal vises. Du kan angre en ny merking ved å klikke Angre. Da gjenopprettes malene slik de var før siste nye merking.

Malvisningen inneholder inntil 12 maler som stemmer med gjeldende gruppering. Hvis mer enn 12 maler falt inn under den aktuelle grupperingen, kan du gå til flere sider i malene ved å bruke side ned-tasten, rullefeltet eller Skann-knappen.

Hvis du klikker Slag, vises inntil 24 av slagene som stemmer med gjeldende mal. Bruk side nedtasten, Skann-knappen eller rullefeltet for å vise flere slag som stemmer med malen.

### <span id="page-18-0"></span>*g. Skjermbildet Kritiske hendelser*

Alle typer kritiske hendelser har et tilknyttet nummer – antallet hendelser av denne typen som ble identifisert for denne pasienten. Hver enkelt hendelse av hver enkelt type kan vises, enten én om gangen (full størrelse) eller 12 om gangen (miniatyr).

Et slag som vises i én kategori i Kritiske hendelser, vises ikke i alle andre aktuelle kategorier. Hvis for eksempel et VES vises under Bigemini, vises det ikke under VES. Hvis et pacemakerstimulert slag vises under Registreringsfeil, vises det ikke i andre kategorier for pacemakerstimulering. Du kan derfor ikke stole på at tallene i Kritiske hendelser gir helt riktige totalresultater.

### **Histogrammer**

I den øverste delen av vinduet Kritiske hendelser vises et histogram med fordeling av hendelsene innenfor den viste typen – enten et RR-histogram eller et 24-timershistogram.

### **Merke på nytt i Kritiske hendelser**

All merking på nytt som utføres i vinduet Kritiske hendelser, gjelder enkeltslag. Du kan merke et slag på nytt i vinduet Kritiske hendelser ved å klikke hendelsen for å velge den. Knappene for ny merking forandres fra å være nedtonet til å bli farget. Klikk en av de fargede knappene for ny merking for å merke det valgte slaget på nytt.

### <span id="page-18-1"></span>*h. Skjermbildet Lagrede strimler*

Rapporten inneholder 7,5 sekunders strimler med 25 mm/sek i full størrelse på rutenettbakgrunn. Enkelte strimler lagres automatisk ut fra innstillingene i vinduet Hvilke strimler som skal lagres automatisk. Du kan også velge Behold for å lagre strimler manuelt mens du kontrollerer Holterdataene.

### **Kontrollere lagrede strimler**

Du kan kontrollere de lagrede strimlene ved å klikke Lagrede strimler på Holter-menyen. Vinduet Lagrede strimler viser en miniatyrversjon av strimlene med 12 stk. om gangen. Hver strimmel er merket med strimmelmerket og tidspunktet da aktiviteten inntraff. Gå gjennom strimlene ved å bruke tastene Side opp/Side ned, opp- og ned-pilene i rullefeltet eller rulleknappen på musen.

Alle strimlene har tre kanaler, med mindre oksymetridata ble innsamlet for pasienten. Hvis det foreligger oksymetridata, vises disse i området der kanal 3 vanligvis vises, og feltene med SpO2 data vises til høyre for de standard datafeltene.

Merker for ST-hendelser inneholder kanalen der endringen i ST-segmentet inntraff.

#### **Endre den aktive strimmelen**

Bare én strimmel er aktiv om gangen, og den har blå kontur. Fire felt ovenfor strimlene henviser spesifikt til den aktive strimmelen. Disse feltene viser tidspunkt, strimmelnummer, HF (hjertefrekvens) og HF2 (sekundær hjertefrekvens, dvs. hjertefrekvensen under VT- eller SVTepisoder på strimmelen).

Du kan endre den aktive strimmelen ved å klikke den du vil ha, slik at den får kontur. Du kan også endre den aktive strimmelen ved å klikke Vis liste på verktøylinjen for å åpne vinduet Vis liste. I vinduet Vis liste vises alle strimmelmerker og tilhørende hjertefrekvens etter tidspunkt. Du kan vise en bestemt strimmel på listen ved å klikke den aktuelle oppføringen på listen og klikke OK, eller dobbeltklikke oppføringen. Klikk Avbryt for å avslutte uten å endre den aktive strimmelen.

### **Redigere et strimmelmerke**

Du kan endre merket for den aktive strimmelen ved å klikke Rediger på verktøylinjen. Redigervinduet åpnes og viser et felt med strimmelens gjeldende merke og hjertefrekvensen i EKGmålingen, samt sekundær hjertefrekvens og frekvensen av eventuelle SVT- eller VT-episoder. (En sekundær hjertefrekvens på 0 betyr at det ikke foreligger slike episoder på strimmelen.)

### **Slette en strimmel**

Du kan slette én strimmel i visningen med flere strimler ved å klikke strimmelen for å aktivere den, og deretter klikke Slett på verktøylinjen. Du kan slette mer enn én strimmel ved å klikke den første strimmelen for å aktivere den. I tillegg til den blå merkingen rundt strimmelen, er det også gul merking rundt tidspunktet, som viser at strimmelen er valgt. Klikk eventuelle andre strimler du vil slette, og klikk Slett på verktøylinjen. Alle de valgte strimlene (merket med gult) blir nå slettet.

Når du sletter en strimmel, blir merket rødt. Strimler med røde merker blir ikke inkludert i den utskrevne rapporten. Du kan hente frem en slettet strimmel igjen ved å klikke strimmelen og deretter klikke Slett på verktøylinjen en gang til. Du kan slette alle de viste strimlene ved å klikke Slett / Angre sletting av alle. Hent frem alle de viste strimlene igjen ved å klikke knappen en gang til.

Du kan slette bare én eller flere kanaler i en strimmel ved å klikke strimmelen for å aktivere den. Klikk deretter én av avmerkingsboksene som er merket Kanal 1, 2 eller 3 for å slette den.

### **Alternative strimler**

Enkelte strimler kan erstattes av et alternativ: maksimum og minimum hjertefrekvenser, korteste og lengste RR-intervaller, raskeste og lengste VT- og SVT-episoder, og raskeste og lengste AFepisoder. Hvis du heller vil velge et annet alternativ, kan du klikke strimmelen for å aktivere den, så vises Alternativer-knappen.

Klikk Alternativer for å åpne Alternativer-vinduet, der andre valg for merket vises. Velg en annen strimmel ved å klikke strimmelen og deretter Velg nytt alternativ.

#### **Utvide den aktive strimmelen**

Du kan vise en forstørret utgave av en strimmel ved å klikke Én på verktøylinjen eller dobbeltklikke strimmelen. Da opptar strimmelen hele vinduet Lagrede strimler. Hvert slag er merket med hjertefrekvens (BPM) eller RR-intervallets lengde (i millisekunder) etter slaget.

Lagrede strimler kompileres på nytt etter hver oppdatering eller ny analyse, så vent med å gjøre endringer i strimlene som lagres automatisk, til all annen redigering er fullført. Eventuell redigering i strimler som lagres automatisk, som inntreffer før en oppdatering eller ny analyse, vil gå tapt. Strimler som lagres manuelt, forblir slik de er.

### <span id="page-20-0"></span>*i. Side-skjermbildet*

I Side-vinduet kan du kontrollere alle EKG-data som lagres under registreringen, som en fullstendig elektronisk redegjørelse. Vinduet er inndelt i to visninger: en presentasjon av én kanal i miniatyrformat og en utvidet visning med tre kanaler på rutenettbakgrunn. Bruk knappen Full skjerm/Utvid til å veksle mellom EKG i miniatyr og et kombinert skjermbilde.

### **Sidevisning med én kanal**

Sidevisningen med én kanal inneholder en blå merkeboks som omgir et av QRS-kompleksene, det «gjeldende» slaget. Tidspunktet for dette slaget vises i tidspunktfeltet øverst i venstre hjørne av vinduet.

Den viste EKG-målingen kan justeres på følgende måter:

- Klikk Midtstill for å justere EKG-målingen slik at det merkede slaget vises midt på siden.
- Klikk slaget for å flytte merkeboksen til et annet slag.
- Klikk Avledning-feltet og velg en annen kanal på listen for å endre den viste kanalen.
- Klikk Økning-feltet og velg en annen verdi på listen for å endre amplituden for det viste signalet.
- Klikk Zoom-feltet og velg en annen tidsverdi for å endre hvor mye tid som vises på hver side.

I en visning med én kanal kan du kontrollere sidene i EKG-målingen visuelt ved å trykke tastene Side opp og Side ned, klikke ned-pilen i rullefeltet, bruke rulleknappen på musen eller klikke Skann. Slå av Skann-knappen ved å klikke den en gang til. Reguler hastigheten på skanningen ved å trykke + for å øke hastigheten og - for å redusere hastigheten.

### **Utvidet EKG-visning**

Den utvidede visningen viser tre EKG-kanaler nederst i Side-vinduet. Klikk Utvid for å vise en utvidet EKG-måling.

Den utvidede EKG-målingen i den nederste halvdelen av vinduet og visningen av én kanal i den øverste halvdelen av vinduet er koblet sammen. Den utvidede strimmelen er midtstilt i merkeboksen i den øverste halvdelen. Hvis du flytter merkeboksen, endres EKG-målingen som vises i den nederste halvdelen, tilsvarende.

Hvis det foreligger oksymetridata for en pasient, vises disse i kanal 3-området i den utvidede EKG-visningen. Den fargekodede trenden (hovedsakelig grønn) viser SpO2-data, og den hvite trenden viser pulsbølgeformen.

#### **Merke på nytt i Side-visningen**

Hvilken type ny merking som utføres, avhenger av innstillingen i Modus-feltet:

- Hvis du velger Én, er det bare det merkede slaget som får det nye merket du velger.
- Hvis du velger Alle treff, får malen det nye merket du velger.

Du kan merke på nytt i Side-vinduet ved å klikke slaget som skal merkes på nytt, velge den aktuelle innstillingen for Modus-feltet og deretter klikke den aktuelle knappen for nytt merke.

Du kan merke flere enkeltslag med samme merke ved å klikke det første slaget og deretter trykke Skift-tasten, samtidig som du klikker hvert av tilleggsslagene. En blå merkeboks omgir alle slagene som skal merkes på nytt. Klikk den aktuelle knappen for å merke på nytt.

Du kan merke en serie slag med samme merke ved å klikke det første slaget og dra bortover til det siste slaget. Slagene blir farget magenta. Klikk deretter den aktuelle knappen for å merke på nytt.

Når du bruker en knapp for ny merking, vises en melding nederst i vinduet om hvilket merke slaget har fått og hvor mange slag som har fått nye merker. Dessuten vises feilmeldinger hvis du prøver å merke på nytt på feil måte.

Selv om S- og T-merkene er tilgjengelige i Side-vinduet, kan bare ett slag merkes med S eller T om gangen. Hvis Modus er konfigurert som Alle treff og du bruker S- eller T-knappen for nytt merke, blir bare ett slag redigert.

#### **Sette inn et slag**

Hvis du kontrollerer EKG-målingen i Side-vinduet og oppdager at et slag er inkludert i merkeboksen til det forutgående slaget, ble slaget ikke registrert. Dette skjer vanligvis på grunn av svært lav amplitude, men kan av og til oppstå på grunn av lav hevning. Du kan tvinge systemet til å telle slaget ved å klikke Sett inn på verktøylinjen for den utvidede sidevisningen.

Sett inn et slag ved først å klikke nær slaget, slik at det vises i den utvidede sidevisningen. Deretter drar eller klikker du venstre markørstrek til stedet for det manglende QRS-komplekset. Klikk Sett inn på verktøylinjen midt i vinduet. Sett inn-vinduet åpnes med tidspunkt for det nye slaget oppført i første felt og et slagmerke i Morfologi-feltet. Klikk pilen i Morfologi-feltet for å vise listen over merkevalg og velge det du vil ha. Klikk deretter OK for å sette inn denne slagtypen ved venstre markørstrek.

#### **Lagre strimler for rapport**

Du kan lagre en strimmel ved å klikke det aktuelle slaget midt på strimmelen for å flytte merkeboksen dit. Klikk deretter Behold. Behold-vinduet åpnes. Beskrivelse-feltet inneholder det gjeldende merket for slaget. Du kan gi strimmelen et nytt merke ved å skrive merket i Beskrivelse-feltet eller velge et merke på rullelisten. Klikk OK for å lagre.

Behold-vinduet inneholder to felt for hjertefrekvens: HF, som tilsvarer hjertefrekvensen i bakgrunnsrytmen på strimmelen, og HF 2, som er frekvensen i den eventuelle episoden (VT eller SVT) på strimmelen. Begge felt kan redigeres.

Du kan lagre strimler for hendelser som varer lenger enn 7,5 sekunder, ved å dra markøren over EKG-målingen som skal lagres (den valgte EKG-målingen blir magenta), og deretter klikke Behold. I Behold-vinduet kan du angi merket for den første strimmelen i serien, og deretter klikke knappen til venstre, som viser hvor lenge den skal lagres.

Du kan lagre flere strimler med samme merke ved å klikke slaget i midten av EKG-strimmelen som skal lagres, holde Skift-tasten inne og klikke et annet slag. Klikk deretter Behold. I Beholdvinduet klikker du knappen som er merket «x strimler», for å lagre alle de valgte eksemplene. Klikk knappen som er merket «1 strimmel» hvis du bare vil lagre den første.

### **Slå AF av/på**

I Pro- og Enhanced Plus-versjonene kan du, hvis pasienten har intermitterende atrieflimmer eller -flutter, deaktivere SVES-telling og/eller merke dette området på nytt med AF, i Side- og Trend-skjermbildene. Velg i så fall EKG-målingen ved å dra markøren over den (den blir magenta) og klikke AF av/på. Alle de valgte slagene blir oransje og merket som AF.

### <span id="page-22-0"></span>*i. Trendvinduene*

I Basic- og Enhanced-versjonene viser trenddata i inkrementer på 30 eller 60 sekunder i Holterperioden, inkludert en RR-trend som viser verdiområdet for RR-intervallmålinger for hvert minutt, og en HF-trend som viser gjennomsnittlig hjertefrekvens for hvert minutt. Trenden inneholder også oksymetridata, hvis disse ble innsamlet under registrering.

På alle trendene vises tidspunkt på den horisontale aksen. RR-intervaller er plottet slik at verdiområdet innenfor hvert minutt vises som en vertikal strek. Den øverste delen av streken viser det lengste RR-intervallet innenfor det aktuelle minuttet, og den nederste delen av streken viser det korteste RR-intervallet innenfor dette.

### **Den blå markøren**

Den blå, vertikale markøren er plassert ved tidspunktet for et bestemt 30-sekunders segment. Klikk på en trend for å flytte markøren til et annet tidspunkt. Tidspunktet som vises i den store databoksen, er tidspunktet der markøren står. Databoksene øverst i visningen viser dataene som er innsamlet for minuttet der markøren står, herunder hjertefrekvens (HF), korteste RR-intervall (RR Min.), lengste RR-intervall (Maks.), totalt antall VES og SVES og totalt antall VES og

SVES som inntraff under VT- og SVT-episoder. ST-databoksene inneholder dessuten data som er innsamlet for det 30-sekunders intervallet der markøren står, herunder målingen av STsegmentet for hver kanal i ST 1, 2 og 3, og ST-hevningsmålingen for hver kanal i Hevning 1, 2 og 3.

Stjerner betyr at det ikke foreligger data for denne tidsperioden, vanligvis på grunn av artefakt.

Oksymetridataene vises sammen med den målte hjertefrekvensen i feltet SpO2 HF, minimum SpO2-måling i Min.-feltet og maksimum SpO2-måling i Maks.-feltet. For oksymetripasienter er en HF-trend avledet fra SpO2 også synlig i mørkeblått i alle trendskjermbilder.

### **Merke på nytt med Artefakt**

Du kan merke en kontinuerlig periode som artefakt i Trender-vinduet ved å klikke tidspunktet da du vil starte avvisningen, og dra markøren til sluttidspunktet. Tidsperioden blir magenta. Klikk deretter Artefakt. I Oksymetri-skjermbildet legges artefakten inn i Oksymetri-trenden. I alle andre skjermbilder legges den inn i HF-trenden.

#### **Generelle trender (Enhanced Plus og Pro)**

De generelle trendene viser data i inkrementer på ett minutt i løpet av Holter-perioden, herunder RR-trenden som viser verdiområdet for målinger av RR-intervallet, hjertefrekvenstrenden som viser gjennomsnittlig hjertefrekvens, trender med totalt antall VES og VT, og trender med totalt antall SVES og SVT.

### **ST- trender (Enhanced Plus og Pro)**

ST-trendene viser analysedata fra ST-segmentene i inkrementer på 30 sekunder i hele Holterperioden, for alle tre datakanaler. ST-markørstrekenes plassering er automatisk, med mindre du konfigurerer dem på nytt i Kalibrering-vinduet.

ST-trendene inneholder tre komponenter for hver kanal:

- (1) pasientens ST-grunnlinjemåling, dvs. pasientens normale ST-måling
- (2) den faktiske målingen som gjøres for hvert 30-sekunders inkrement
- (3) hevningsindikatoren for hver 30-sekunders inkrement

Grunnlinjemålingen vises som en blå strek i trenden, den faktiske målingen er grønn, og hevningsindikatoren er en vertikal, rød strek som går fra den faktiske målingen til den målte verdien ved hevningsstreken.

#### **Oksymetritrender**

For pasienter med oksymetridata kan du bruke skjermbildet Oksymetritrend. Trenden som er merket med SpO2, inneholder oksymetridata, herunder (1) en fargekodet trendstrek (med samme farge som merkene for slagene) for SpO2-data på en skala fra 60 til 100 prosent metning, og (2) en hvit trend som viser pulsoksymetridata.

I dette skjermbildet kan du analysere oksymetriartefakter, slå fall i oksygenmetning av/på og analysere søvnapné, hvis du har kapasitet til det.

Du kan opprette en ny hendelse med fall i oksygenmetning ved å dra markøren over Trendvinduet fra starten til slutten av hendelsen. Trenden merkes med magenta. Trykk Slå på fall i oksygenmetning for å identifisere denne perioden som en hendelse med fall i oksygenmetning. Hendelsen legges automatisk inn i tabellen Fall i oksygenmetning i Tabeller-vinduet.

#### **LX Sleep – søvnapné**

#### **Krav for å kjøre programvaren LX Sleep - apné:**

- 1. PC med 64-biters Microsoft operativsystem.
- 2. HE/LX Analysis-lisens som tillater LX Sleep. Denne lisensfilen leveres med programvaren og er merket license.ini etter installering. Hvis du er usikker, vil ordet «Apnea» være lagret i denne filen, eller ta kontakt med kundestøtte for å få hjelp.
- 3. Programvaren MATLAB fra Mathworks. Last ned og installer MATLABprogramvaren fra nettstedet vårt på http://nemon.com/support-files/. Filnavnet begynner på «MCR».

#### **Apnétrend / diagram for AHI-sannsynlighet**

Hvis du har kjøpt LX Sleep-funksjonen og bruker registreringsapparatet OxyHolter, vil en sannsynlighetstrend for apné vises nedenfor oksymetritrenden. Apnétrenden beregner et AHInummer for en pasient når apnéanalyse kjøres. Et sett med knapper øverst i skjermbildet som er merket «Apné», kan brukes til å beregne AHI-nummeret og slå tidsperioder av/på, for å hindre at de medregnes i AHI-analysen (sannsynlighetsindeksen for apné).

### <span id="page-24-0"></span>*k. Tabeller-vinduet*

Du kan kontrollere tabellene som er kompilert for en pasient, ved å klikke Tabeller på Kontrollverktøylinjen. Listen over hvilke tabeller som er tilgjengelige, vises til høyre i skjermbildet. Den viste tabellen er merket med blått. Vis en annen tabell ved å klikke et navn på listen.

I vinduet Rediger intervalltabell kan du klikke i et hvilket som helst redigerbart datafelt og skrive inn endringer. Merk en eksisterende oppføring og skriv over den, eller klikk til høyre for oppføringen, slett teksten med tilbake-tasten og skriv inn ønsket tekst. Du kan slette informasjonen innenfor et intervall ved å velge Nullstill alle for å nullstille dagen, eller skrive en null i alle felt du vil fjerne.

Sørg for å være grundig når du gjør endringer i tabeller. Feil informasjon i dette vinduet kan medføre feil i den utskrevne rapporten.

### <span id="page-24-1"></span>*l. Tilleggsfunksjoner*

### **Overliggende visning**

Velg Overliggende visning på rullegardinmenyen Kontroll. Klikk Skann for å starte og stoppe den overliggende visningen. Reguler hastigheten på skanningen ved å trykke + flere ganger for å øke hastigheten og - flere ganger for å redusere hastigheten.

#### **Justere kalibrering**

Velg Kalibrering på rullegardinmenyen Kontroll. Tre kanaler med kalibreringssignaler vises. De to horisontale strekene for hver kanal skal plasseres slik at den ene er på høyde med toppen på den firkantede bølgen og den andre er på høyde med grunnlinjen. Dra strekene for å flytte dem.

Du kan forstørre signalet for analysering ved å stille de horisontale økningsmarkørene tett sammen. Du kan forminske signalet for analysering ved å stille de horisontale økningsmarkørene lenger fra hverandre.

Hvis du bruker økningsmarkørene på denne måten, vil ikke signalet være kalibrert lenger, og ingen av ST-målingene er riktige.

Når du gjør endringer i Kalibrering-vinduet, må signalet analyseres på nytt når du avslutter. Hvis du velger ikke å analysere på nytt, blir ikke endringene lagret.

#### **Inverter / Skjul**

Du kan invertere signalet i en kanal eller skjule den ved å velge Kontroll > Inverter/Skjul. Klikk i avmerkingsboksen for hver kanal som skal inverteres eller skjules. Klikk en gang til for å gjøre signalet normalt igjen.

#### **Forkorte analysetiden**

Du kan forkorte analysetiden ved å flytte markøren til tidspunktet da analysen skal avsluttes, og deretter velge Kontroll > Forkort analysetiden.

## <span id="page-26-0"></span>**5. Rapporter**

Du får tilgang til rapportmodulene ved å velge Rapporter på Kontroll-verktøylinjen. Modulene som er tilgjengelige for gjeldende pasient, står oppført i høyre halvdel av Rapporter-vinduet.

Du kan inkludere en modul i rapporten ved å merke av i avmerkingsboksen ved siden av modulnavnet i Rapporter-vinduet. Klikk en tom boks for å legge til et hakemerke, og klikk hakemerket igjen for å fjerne det. Du kan slå alle modulene av eller på samtidig ved å klikke avmerkingsboksen Alle av/på på listen over rapportmoduler. Endre alle igjen ved å klikke avmerkingsboksen Alle av/på en gang til.

### **Rapportoverskrift**

Modulen Pasientinformasjon inneholder en rapportoverskrift, slik at du kan tilpasse rapporten til den aktuelle institusjonen. Skriv tekst på en linje ved å klikke feltet og skrive teksten.

Hvis adressen kommer frem automatisk, men du vil endre den for en bestemt pasient, kan du velge blant adressene som er tilknyttet de ulike rapportkonfigurasjonene, eller redigere den i dette skjermbildet.

### **Legge til en logo i rapporten**

Før du kan legge til en logo i rapporten, må du plassere to filer i grupperingskatalogen.

1) Den første filen er selve logoen. Logofilen må være en GIF- eller JPEG-fil. Det anbefales en oppløsning på 180–240 ppt med en skala på 0,4 til 0,3 for godt resultat på utskriften. Sluttstørrelsen skal være ca. 2,54 x 2,54 cm, slik at logoen passer øverst på siden. Lagre denne filen i grupperingskatalogen, og gi den navnet logo.jpg.

2) Den andre filen er en peker til logofilen. Opprett denne filen i Notisblokk, og lagre den som «logo.mod» i grupperingskatalogen.

Filen logo.mod inneholder én linje med et mellomrom foran. Her er et eksempel på linjen du kan prøve først: «<logo.jpg?scale=0.3,y=1040>».

Som et minimum må du angi en y-verdi, der y stiger fra nederst til øverst på siden. Verdien 1040 plasserer logoens nedre kant på et bra sted, deretter kan du finjustere tallet etter behov.

Før du kan få logoen til å vises på rapporten, må du kontrollere PDF-rapportfilen. Mulige alternativer for logofil med følgende syntaks:

Disse verdiene er valgfrie:

- «skala» Skaler bildet med denne verdien. En skala på 1 betyr 72 ppt. En skala på 0,5 vil derfor være 144 ppt osv.
- «ppt» Brukes bare hvis «skala» ikke er angitt. Denne verdien angir den faktiske pptverdien for bildet.
- «x» Bildets x-plassering. Dette et tall bestående av flytende punkter. X-verdien stiger fra venstre mot høyre over siden.

• «y» – Bildets plassering. Også et tall bestående av flytende punkter.

#### **Lagrede strimler**

Hvis sluttrapporten inneholder strimler i full størrelse, inkluderes bare de strimlene som er angitt i feltet Lagrede strimler i Rapporter-vinduet. Hvis du bare vil ta med strimler som lagres automatisk, kan du åpne Rapporter-vinduet og velge Automatisk i feltet Lagrede strimler. Hvis du bare vil ta med strimler som lagres manuelt, velger du Manuelt i dette feltet. Velg Begge for å ta med begge typer.

#### **Strimmelmerknad**

I Rapporter-vinduet konfigurer du feltet Strimmelmerknad ut fra hvordan du vil merke slagene. Merkene for slag består av:

- N for normal
- S for SVES
- V for VES
- A for artefakt
- P for pacemakerstimulert (A, V eller AV)
- F for AF
- D for hendelsesmarkør
- «?» for tvilsom/ukjent

#### **Rapportsammendrag**

Sammendraget som skrives ut på forsiden av rapporten, kan være i ett av fem formater. Du kan vise og/eller redigere sammendraget på skjermen før rapporten skrives ut ved å velge alternativer i feltet Rapportsammendrag og klikke Vis sammendrag nederst i Rapporter-vinduet. Da åpnes det aktuelle Rapportsammendrag-vinduet.

Rapportsammendraget kompileres på nytt etter en oppdatering eller ny analyse, så vent med å gjøre endringer her til all annen redigering er fullført. Hvis du gjør endringer her og deretter gjør en endring som krever oppdatering eller ny analyse etterpå, må du legge inn endringene på nytt.

Innholdet i rapportsammendraget varierer ut fra et par faktorer: Hvis pasienten har pacemaker, erstattes ST-data med pacemakerdata. Hvis AF ble slått av eller på, vil rapportsammendraget inkludere hvor lenge AF ble identifisert, målt i prosent, og ekskludere supraventrikulære tall for den perioden.

#### **Redigere rapportsammendraget**

Når du klikker Vis sammendrag, vises informasjonen i Rapportsammendrag-vinduet nøyaktig slik den vil vises på rapportens forside. Alle tegn kan redigeres, hvis du velger det. Du kan merke teksten og slette den, skrive over den, eller bare legge inn mer informasjon enn det som allerede står der.

Du kan legge til kommentarer i slutten av sammendraget ved å klikke etter Kommentarer: og skrive kommentaren eller velge en linje fra Uttrykk-vinduet i venstre del av vinduet. Etter at du har valgt uttrykket, klikker du Legg til for å kopiere det til Kommentarer-området. Uttrykk-listen vises bare hvis du har skrevet inn minst én setning i Fil > Innstillinger > Sammendragsuttrykk.

Du kan gå til tilleggsvinduet for kommentarer ved å klikke Kommentar-kategorien øverst i vinduet og deretter skrive informasjonen som skal vises på Kommentarer-siden i rapporten (som regel side 2). Klikk Sammendrag-kategorien øverst i vinduet for å gå tilbake til det forrige Rapportsammendrag-vinduet – det som vises på forsiden.

Hvis du begynner å endre teksten i Rapportsammendrag-vinduet, men ombestemmer deg og vil gå tilbake til den opprinnelige informasjonen, kan du klikke Tilbakestill. Endringene i Rapportsammendrag-vinduet slettes, og du får tilbake den opprinnelige versjonen av teksten.

#### **Statusindikatorer**

Bruk statusindikatorene til å følge med på om en pasients Holter-informasjon allerede er redigert, utskrevet og/eller kontrollert. I skjermbildet Pasientinformasjon kan du også låse en pasients registrerte data i Status-vinduet. Klikk avmerkingsboksen for å legge til eller fjerne et hakemerke.

#### **Fullstendig redegjørelse**

En fullstendig redegjørelse er en utskrift av alle EKG-data som ble registrert i Holterregistreringsperioden, i miniatyrformat. Hver side er merket med tidspunkt i venstre marg. Oppdater den fullstendige redegjørelsen i Rapport-skjermbildet for å tilpasse hva som skal vises i den fullstendige redegjørelsen, og hvordan dataene skal vises.

Avmerkingsboksene for tid per side avgjør hvor mye av de totale EKG-dataene som skrives ut per side. Hvis du vil skrive ut to EKG-kanaler, kan du velge innstillingen 30 minutter per side, så vil begge kanaler skrives ut for en tidsperiode på 15 minutter. Innstillingen 60 minutter per side gjør at begge kanaler skrives ut for en tidsperiode på 30 minutter.

### **Kontroll**

Du kan kontrollere rapporten på skjermen før du skriver den ut, ved å klikke Kontroller PDF-fil nederst i Rapporter-vinduet. Da åpnes programmet Adobe Reader, som genererer en PDF-fil du kan kontrollere på skjermen.

Av og til når du klikker Kontroller PDF-fil nederst i Rapporter-vinduet, åpnes et bekreftelsesvindu med spørsmålet: «OK å kontrollere rapporten som ble opprettet tidligere?» Dette betyr at en rapport allerede er kompilert for denne pasientens Holter-test. Hvis du er sikker på at det ikke er gjort endringer i Holter-innstillingene eller informasjonen i rapporten, kan du klikke Ja for å skrive ut en rapport som er identisk med den som ble kompilert tidligere. Hvis du er usikker på om det er gjort endringer, klikker du Nei. En ny rapport kompileres og skrives ut.

Rapporten kan ikke redigeres eller endres i denne visningsmodusen. Hvis du vil gjøre endringer før sluttrapporten lagres og skrives ut, kan du gå tilbake til Kontroll-metodene (vinduene Grupperinger, Kritiske hendelser, Lagrede strimler, Side og Trender) eller til vinduet Rapportsammendrag eller Pasientinformasjon.

#### **Skrive ut**

Skriv ut rapporten i Adobe etter at du har sett over den.

## <span id="page-29-0"></span>**6. Innstillinger og konfigurasjoner**

### <span id="page-29-1"></span>*a. Innstillinger-vinduet*

Åpne Innstillinger-vinduet ved å velge Fil > Innstillinger. Disse tilpasningsalternativene er tilgjengelige avhengig av programvarenivå. Innstillinger finnes ikke i Basic-versjonen.

### **Tegn rutenett**

Du kan velge om det skal være rutenettbakgrunn på den utvidede strimmelen som vises i Sidevinduet. Et hakemerke viser at et rutenett med lys vises. Hvis alternativet ikke er avmerket, vises ikke rutenettet.

### **Oppdater tabeller automatisk**

Denne avmerkingsboksen skal være avmerket, slik at programvaren automatisk oppdaterer antall, tabeller og strimmelmerker etter at du har merket slag, maler eller grupperinger på nytt i noen av Kontroll-vinduene. Hvis du velger bort automatisk oppdatering, må du kjøre en oppdatering manuelt etter at du har gjort endringer. Dette gjør du ved å klikke den blinkende, røde Oppdater-knappen.

### **Skriv ut i farger**

Hvis du har en fargeskriver og vil skrive ut rapporter i farger, aktiverer du denne innstillingen.

#### **Lagre ny lege eller analyserende lege**

Via dette feltet kan programvaren spørre om du vil legge til en ny eller analyserende lege på den aktuelle listen når du lukker vinduet Pasientinformasjon etter å ha skrevet et nytt navn i et av feltene.

#### **Telefaksrapport**

Oppretter en rapport uten grå bakgrunn. Hvis du skal sende en rapport per telefaks, er det antakeligvis også lurt å slå av alternativet «Skriv ut i farger».

#### **Merknad**

Her kan du angi om slagene skal merkes på skjermen med en beregning av hjertefrekvens slagfor-slag, eller lengde på RR-intervallet.

### **ST-måling**

Angi innstillingen for ST-måling her.

#### **Visning etter analyse**

I dette feltet kan du angi hvilket vindu som skal vises når analysen er fullført.

#### **Lagrede strimler, Enkeltvisning og Standardsortering**

Velg de to standardalternativene du vil ha. Standardinnstillingene brukes hver gang du oppretter en ny pasient, men kan overstyres i skjermbildet Lagrede strimler.

### <span id="page-30-0"></span>*b. Redigeringsfelt*

Oppføringer i disse feltene kan forhåndsinnstilles, slik at du kan velge på en liste i stedet for å skrive navnet på legen eller uttrykkene for rapportsammendrag for hver Holter-test.

### **Leger og analyserende leger**

Du kan legge til navn på listen i Lege-feltet i vinduet Pasientinformasjon ved å gå til Fil > Innstillinger > Leger. Her kan du legge til, redigere eller slette navn på leger.

#### **Sammendragsuttrykk**

Ved hjelp av denne knappen kan du tilpasse oppføringer til Kommentarer-området i delen Rapportsammendrag i den utskrevne rapporten.

### **Rediger slagmerke**

I dette skjermbildet kan du tilpasse listen over merker som vises under Strimmelmerker, Lagrede strimler og sluttrapporten. Dobbeltklikk nummeret for merket du vil redigere i kolonnen «Redigerbare tilpassede merker», rediger og trykk Enter.

Merk: Endringer i merker skal gjøres med varsomhet, da merkets betydning IKKE SKAL endres. Hvis systemet for eksempel kaller et slag ventrikulært, vil VES-merket brukes når strimlene lagres for rapporten. Du kan endre teksten til VE i stedet, men ikke SVES eller BBB (uspesifisert grenblokk), ellers blir rapporten gal.

### **Redigere indikasjoner og medikamenter**

Dette vinduet brukes til å tilpasse listen over indikasjoner og medikamenter i skjermbildet Pasientinformasjon.

### <span id="page-30-1"></span>*c. Kjøre konfigureringsprogrammet*

Du kan gå til konfigureringsprogrammet i HE/LX Analysis-programvaren ved å velge Fil > Innstillinger.

### **Standardkonfigurasjoner**

Det finnes flere standardkonfigurasjoner, som du kan kopiere for å lage dine egne konfigurasjoner som kan tilpasses. Alle konfigurasjoner kan slettes, utenom standardkonfigurasjonen for Holter. Du kan hente dem frem igjen senere ved å klikke «Gjenopprett».

### **Konfigurasjonsvinduet**

Etter installering åpnes konfigurasjonsvinduet, med en liste over alle gjeldende konfigurasjoner i programvaren. Hver av konfigurasjonene skal ha et unikt navn. Du kan gjøre endringer ved å redigere en eksisterende konfigurasjon, eller opprette en ny. Du kan også slette en konfigurasjon hvis du ikke har bruk for den lenger.

### **Opprette en konfigurasjon**

Du kan opprette en ny konfigurasjon ved å klikke navnet på en konfigurasjon som ligner den du vil opprette, og deretter klikke Kopier. Nå kan du redigere den nye konfigurasjonen etter ønske. Sørg for å endre navnet til noe som gir mening for deg.

#### **Konfigurasjonsmapper**

Vinduet for en bestemt konfigurasjon består av en rekke mapper med kategorier. Hver mappe inneholder kontrollene for et bestemt vindu eller en bestemt del av HE/LX Analysisprogramvaren. Enhver oppføring i feltene innenfor mappene i en konfigurasjon, vil automatisk vises når du oppretter en ny pasient ved bruk av denne konfigurasjonen. Du kan vise feltene i en bestemt mappe ved å klikke kategorien for mappen.

Endringer i strimmelmerker må gjøres med varsomhet, da merkets betydning IKKE SKAL endres. Hvis systemet for eksempel kaller et slag ventrikulært, vil VES-merket brukes når strimlene lagres for rapporten. Du kan endre teksten til VE i stedet, men ikke SVES eller BBB (uspesifisert grenblokk), ellers blir rapporten feil.

### **Endre eller legge til en konfigurasjon**

For hver konfigurasjon du oppretter eller redigerer, kan du gjøre endringer i så mange mapper du vil. Når alle mappene inneholder det de skal i tråd med konfigurasjonen, klikker du OK nederst i vinduet. Den nye konfigurasjonen lagres, og vinduet lukkes. Hovedvinduet i konfigureringsprogrammet åpnes.

### **Avbryte en konfigurasjon**

Klikk Avbryt for å avslutte uten å lagre den nye konfigurasjonen. Vinduet lukkes, og hovedvinduet i konfigureringsprogrammet åpnes.

#### **Avslutte konfigureringsprogrammet**

Du kan avslutte konfigureringsprogrammet ved å klikke den røde Lukk-knappen øverst i høyre hjørne av vinduet.

### **Bruke en konfigurasjon (Analyse-/rapporttype)**

Konfigurasjonene som er opprettet eller redigert i konfigureringsprogrammet, vises når du starter en ny Holter-test. Når du velger Fil > Ny for å åpne vinduet Pasientinformasjon for en ny Holtertest, vises en liste med konfigurasjonsbeskrivelser i feltet Analyse-/rapporttype. Velg et alternativ på denne listen.

Hvis du bruker feil konfigurasjon for en pasient, kan du – etter analysen – endre konfigurasjonen for pasienten og analysere på nytt, eller gå til Innstillinger-vinduene for pasienten og gjøre de nødvendige endringene. Hvis systemet analyserer på nytt på grunn av en ny konfigurasjon eller endret innstilling, vil eventuelle redigeringer du har gjort tidligere, gå tapt og må utføres på nytt.

## <span id="page-32-0"></span>**7. Arkivere pasientdata**

Du kan gå til pasientarkivet i HE/LX Analysis ved å velge Fil > Åpne/ny > Pasientliste og klikke Arkiv-knappen nederst i skjermbildet. Arkiv-verktøyet har to kategorier – Arkiver pasienter og Gjenopprett pasienter.

Arkivering av en pasient består av to trinn: 1) Kopier pasienten til Arkiv-mappen, og 2) slett pasienten fra pasientlisten.

Hvis du har behov for å gå tilbake til en pasient som allerede er arkivert og slettet fra pasientlisten, kan du gå til Arkiv-mappen og gjenopprette pasienten tilbake til pasientlisten.

### <span id="page-32-1"></span>*a. Arkiveringstype*

Du kan velge en arkiveringstype på verktøylinjen. Velg arkiveringstypen «Fullstendig» for å kopiere alle pasientdata, herunder hele Holter-registreringen og rapporten. Velg arkiveringstypen «Bare rapport» for å lagre en elektronisk versjon av pasientens Holter-rapport, herunder EKGstrimler, men ikke selve registreringen.

**Det vil bare være mulig å gjenopprette og reanalysere pasientens Holter-data senere hvis du velger arkiveringstypen «Fullstendig».**

### <span id="page-32-2"></span>*b. Kategorien Arkiver pasienter*

Første gang du åpner kategorien Pasientarkiv i HE/LX, vil kategorien «Arkiver pasienter» være merket. Når kategorien er åpnet, vil alle pasienter som kan arkiveres, være merket med blått. En pasient er merket med blått når:

- 1. Han/hun er analysert.
- 2. Det finnes en rapport for ham/henne.
- 3. Han/hun har aldri tidligere vært arkivert, eller informasjonen om ham/henne er oppdatert siden forrige arkivering.

Hvis du vil overstyre de merkede pasientene, kan du holde Shift-tasten inne og klikke en katalog for å velge eller oppheve valg manuelt. Når du er ferdig, klikker du «Arkiver valgte pasienter» nederst i skjermbildet. De valgte pasientene kopieres nå til Arkiv-mappen.

Hvis en pasient åpnes og vises, men uten å oppdateres, vil systemet oppfatte det slik at pasienten oppdateres og vise at pasienten må arkiveres på nytt. For å unngå at dette blir et problem for deg, må du vente med å arkivere en pasient til du er sikker på at det ikke er nødvendig å vise eller gjennomgå pasienten flere ganger.

### **Slett pasientoppføringer**

Når en pasient er arkivert, skal du slette ham/henne fra pasientlisten for å gjøre plass til nye pasienter. Avmerkingsboksen for Arkivert, som er merket med «A» på pasientlisten, viser hvilke pasienter som er arkivert og kan slettes nå.

### <span id="page-33-0"></span>*c. Kategorien Gjenopprett pasienter*

Du kan gjenopprette en pasient som er arkivert og slettet fra pasientlisten, ved å velge kategorien Gjenopprett pasienter i HE/LX-verktøyet Pasientarkiv. Denne vises i blått. Du får nå se en søkbar liste over alle arkiverte oppføringer til høyre. Velg den arkiverte pasienten du vil gjenopprette, på høyre side, og velg en tom pasientkatalog på venstre side. Klikk deretter Gjenopprett valgt oppføring nederst i skjermbildet for å kopiere pasienten tilbake til den aktive pasientlisten.

### **Slett oppføringen etter gjenoppretting**

Hvis du på dette tidspunktet vil slette den arkiverte oppføringen for pasienten du nettopp gjenopprettet, kan du gå til verktøylinjen og velge Arkiv > Slett valgte arkivoppføring.

### **Arkivering med «Bare rapport»**

Hvis du har arkivert pasienter med alternativet «Bare rapport», vil det ikke være mulig å gjenopprette dem, da de ikke lenger har EKG-filen. Du kan i stedet vise pasientens rapport ved å klikke Vis-knappen nederst i skjermbildet.

### <span id="page-33-1"></span>*d. Automatisk arkivering*

Arkiveringsprosessen består av to trinn, som begge kan kjøres automatisk etter en timeplan, eller påbegynnes av deg ved at du klikker knappen Automatisk arkivering i arkivvinduet. De to arkiveringstrinnene er:

- 1. Kopier en pasient fra pasientlisten til arkivet etter et definert antall dager siden pasienten fikk en rapport opprettet eller endret.
- 2. Slett pasienten fra pasientlisten etter et definert antall dager siden pasienten ble arkivert, og ingen etterfølgende endringer er gjort.

### **Konfigurere automatisk arkivering**

Du kan konfigurere arkiveringsprogrammet til å kjøre i bakgrunnen. Dette gjør du ved å konfigurere en Planlagt oppgave i Microsofts kontrollpanel > Administrative verktøy. Følgende kommando skal legges inn, der «c:nm» er stedet der HE/LX Analysis er installert:

```
«c:\nm\java\bin\java -jar c:\nm\bin\archive.jar -auto»
```
Java må være installert for at arkiveringsprogrammet skal kunne kjøre. Archive.ini-filen i denne katalogen kan endres slik at den oppfyller dine spesifikke behov.

### **Archive.ini**

En Archive.ini-fil følger med i installasjonen i bin-katalogen. Katalogen der de arkiverte filene lagres, kan endres her. Du finner dessuten kriteriet for antall dager når det gjelder arkivering og/eller sletting av pasienter her, og kan redigere antallet. De er som følger:

- AutoArchiveDays antall dager etter at en pasient har fått opprettet en rapport, som pasienten blir kopiert til arkiveringskatalogen. Velg -1 for å slå av denne funksjonen.
- AutoDeleteDays antall dager etter at en pasient er arkivert, som oppføringen blir slettet fra pasientlisten. Velg -1 for å slå av denne funksjonen.

## <span id="page-34-0"></span>**8. Lisensiering og verktøy**

### <span id="page-34-1"></span>*Lisensiering*

Det finnes tre typer lisensalternativer for HE/LX Analysis-programvaren: Permanent, Tidsbegrenset og Betaling for hver bruk. Alle installasjoner må ha en license.ini-fil i binkatalogen, uansett lisenstype. Når programvaren kjører, vises lisenstypen eller Antall gangers bruk igjen (ved Betaling for hver bruk) nederst i hovedskjermbildet.

### <span id="page-34-2"></span>*HASP-programvarenøkkel og HASPFinder-verktøy*

HASP-programvarenøkkelen må være koblet til datamaskinen eller et synlig nettverk, og det må finnes en license.ini-fil for HE/LX Analysis-programvaren for at programvaren skal kunne kjøre. HASPFinder-verktøyet vil søke og vise om en HASP-nøkkel fra NorthEast Monitoring er synlig for datamaskinen. HASPFinder viser også om HE/LX Analysis har en license.ini-fil og om denne stemmer med HASP-nøkkelen.

### <span id="page-34-3"></span>*Innstillingsverktøy*

### **Innstillinger-vinduet**

Innstillinger-vinduet inneholder følgende informasjon som kan oppdateres:

- institusjonens navn
- den primære brukeren av programvaren
- fem linjer for navnet og adressen som automatisk vises i Rapport-vinduet
- språket som brukes i programvaren
- antall pasienter som er lagret i programvaren

**Merk:** Hvis du velger å redusere antallet pasienter i Innstillinger-vinduet, må du påse at alle pasienter er sikkerhetskopiert før du fortsetter. Du må dessuten slette de tomme mappene fra pasientkatalogen ved hjelp av Windows Explorer, slik at de ikke vises i programvaren lenger.

### **Knappene Gå til / Gjenopprett demopasient**

Hvis du ikke skulle klare å starte programvaren på grunn av en problematisk pasientoppføring, kan du bruke knappen Gå til demopasient til å åpne programvaren. Hvis demopasienten av en eller annen grunn er slettet, kan du gjenopprette ham/henne først ved hjelp av knappen Gjenopprett demopasient.

## <span id="page-35-0"></span>**9. Beregne hjertefrekvens**

### <span id="page-35-1"></span>*Typer hjertefrekvenser*

HE/LX Analysis beregner mange forskjellige typer hjertefrekvens. De innbefatter:

- nåværende hjertefrekvens
- hjertefrekvens fra minutt til minutt
- hjertefrekvens fra slag til slag
- middelverdi for hjertefrekvens i intervaller
- middelverdi for hjertefrekvens i Holter-registreringsperiode
- sekundær hjertefrekvens
- AF-hjertefrekvens

### <span id="page-35-2"></span>*Nåværende hjertefrekvens*

Dette er en kompleks funksjon, som tar hensyn til både nåværende hjerteslag og forutgående slag. Det veide gjennomsnittet følger disse reglene:

- 1. Hvis forskjellen mellom tilstøtende slag i de forutgående fire RR-intervallene ikke overstiger 12 prosent av gjennomsnittlig RR-intervall for forrige slag, og alle slag er normale, vil det nye gjennomsnittlige RR-intervallet være det aritmetiske gjennomsnittet av de forrige fire RR-intervallene.
- 2. Hvis de forrige fire RR-intervallene IKKE var bigemini, VT eller SVT, OG nåværende RR-intervall er innenfor 25 prosent av forrige gjennomsnitt, OG de forrige to slagene ikke var ventrikulære, OG de forrige ti slagene ikke var supraventrikulære, vil det nye gjennomsnittlige RR-intervallet være 1/8 av nåværende RR-intervall pluss 7/8 av forrige gjennomsnitt.
- 3. Hvis de forrige fire RR-intervallene IKKE var bigemini, VT eller SVT, OG nåværende RR-intervall ikke er innenfor 25 prosent av forrige gjennomsnitt, ELLER noen av de forrige to slagene var ventrikulære, ELLER noen av de forrige ti slagene var supraventrikulære, vil det nye gjennomsnittet være 1/32 av nåværende RR-intervall pluss 31/32 av forrige gjennomsnitt.
- 4. Hvis de forrige fire RR-intervallene var bigemini, VT eller SVT, endres gjennomsnittlig RR-intervall med 0,000087 sekunder. Det økes hvis nåværende intervall er lengre enn forrige intervall, ellers reduseres det.

Når nåværende gjennomsnittlig RR-intervall er fastslått, beregnes nåværende hjertefrekvens som 60 dividert med nåværende gjennomsnittlig RR-intervall, det vil si nåværende HF = 60/(nåværende RR-intervall).

Nåværende hjertefrekvens er hjertefrekvensen som vises i feltet for hjertefrekvensdata for alle viste strimler. Dette omfatter hjertefrekvensen som er tilknyttet alle strimler i vinduet Valgte strimler, og i den utskrevne rapporten.

Nåværende hjertefrekvens brukes også til å oppdage takykardi og bradykardi. Disse regnes for å inntreffe når nåværende hjertefrekvens når innstillingene for takykardi eller bradykardi i vinduet Skannekriterier.

De lave og de høye hjertefrekvensene som rapporteres i vinduet Tabeller og i tabellene i den utskrevne rapporten, henviser til den laveste og den høyeste nåværende hjertefrekvensen som ble beregnet i løpet av intervallet.

#### **Beregningsgrenser for hjertefrekvens**

De absolutte grensene er 20 og 300 (3 til 0,2 sekunder). Hvis «ekstra dødtid» ikke er angitt som null, kan denne øvre grensen reduseres ytterligere. Hvis «ekstra dødtid» er angitt som 0,1 eller høyere, er øvre grense for HF = 30 / (ekstra dødtid).

#### **Hjertefrekvens fra minutt til minutt**

Hjertefrekvensen som plottes i Trender-vinduet, er hjertefrekvensen fra minutt til minutt. Den beregnes som 60 ganger antall slag som behandles i minuttet, dividert på summen av alle RRintervaller med slag som er behandlet i minuttet (i sekunder).

#### **Hjertefrekvens fra slag til slag**

Hjertefrekvensen som er tilknyttet hvert enkelt slag i utvidede visninger når Merknad-feltet i Innstillinger-vinduet er konfigurert som Hjertefrekvens, er hjertefrekvensen fra slag til slag. Den beregnes ut fra RR-intervallet som kommer etter det merkede slaget. Hjertefrekvensen fra slag til slag er lik 60 dividert på RR-intervallet, altså HF = 60/ (RR).

#### **Middelverdi for hjertefrekvens i intervaller**

I tabellene (i Tabeller-vinduet og i den utskrevne rapporten) beregnes middelverdien for hjertefrekvens innenfor hvert intervall ved å dividere antall slag i intervallet på tidsmengden som er behandlet i intervallet. Middelverdi for hjertefrekvens i den Holter-registrerte perioden i rapportsammendraget (i vinduet Rapport-sammendrag og i den utskrevne rapporten) er middelverdien for hjertefrekvens under Holter-testen antall talte slag dividert på tidsmengden som er behandlet.

#### **Sekundær hjertefrekvens**

Den sekundære hjertefrekvensen er hjertefrekvensen som er tilknyttet episoder med VT eller SVT. Den beregnes som 120 dividert på summen av nåværende RR-intervall og forrige RRintervall. Den sekundære hjertefrekvensen vises i strimler med VT eller SVT i Valgte strimler, den utskrevne rapporten og strimmellisten, og er merket HF 2.

Den sekundære hjertefrekvensen brukes til å fastslå hvor en episode med VTAC eller SVT inntreffer, i tabeller med ventrikulære og supraventrikulære episoder. Hvilken hjertefrekvens som skiller raske fra langsomme episoder, bestemmes av VT- og SVT-innstillingene i skannekriteriene, men frekvensen til hver hendelse regnes for å være den sekundære hjertefrekvensen. Den sekundære hjertefrekvensen brukes også til å fastslå hvilken episode som identifiseres som den raskeste av VT- og SVT-episodene.

### **AF-hjertefrekvens**

AF-hjertefrekvensen brukes til å fastslå raskeste AF-strimmel, og er dessuten den hjertefrekvensen som vises på alle AF-strimler som opprettes av programvaren. AFhjertefrekvensen beregnes ut fra gjennomsnittet av de RR-intervallene som faller helt innenfor +- 3,75 sekunder av det nåværende slaget, som tilsvarer standardstrimmelen på 7,5 sekunder.

#### **Hjertefrekvensstrimler**

I Type-feltet i vinduet Kritiske hendelser finnes valget «HF-strimler». Her vises alle EKG-data fra Holter-testen, inndelt i strimler à 7,5 sekunder. Hver strimmel inneholder et klokkeslett og en strimmel-HF. Strimmelhjertefrekvensen er det samlede antallet RR-intervaller (herunder delintervaller, men uten artefakter) i strimmelen, dividert på summen av RR-intervallene.

#### **Definere dødtid**

Dødtid er tidsmengden (i sekunder) etter et oppdaget QRS-kompleks – i denne perioden vil ikke programvaren lete etter flere QRS-komplekser. Dette bidrar generelt til å hindre at høye T-bølger feilaktig identifiseres som QRS-komplekser. Brukeren kan legge til mer tid i slutten av dødtiden gjennom innstillingen Ekstra dødtid i vinduet Skannekriterier. Ettersom gjenopprettingstiden (dvs. T-bølgens bredde) varierer med hjertefrekvens, justeres den innebygde dødtiden i programvaren ut fra nåværende hjertefrekvens. Høyere frekvenser gir redusert dødtid, mens lavere frekvenser gir økt dødtid.

## <span id="page-38-0"></span>**10. Testproblemer**

Her følger en liste over problemer som er identifisert i denne versjonen av programvaren.

- 1. Når forsiden endres, kan brukeren ikke klippe ut og lime inn fra Microsoft Word. Brukeren kan klippe ut og lime inn fra Notisblokk.
- 2. Hvis installeringsprogrammet brukes til å endre programvaren, kan koblingene på skrivebordet brytes. Koblingene kan repareres ved å kjøre installeringsprogrammet en gang til i reparasjonsmodus.
- 3. Det kan hende at statusvinduet ikke vises under analyse av lokale pasienter.
- 4. Kalibrering på oksymetri- og 12-avledningspasient medfører at systemet ikke gjenkjenner registreringstypen før en oppdatering er utført. Oppdatering kan utføres når som helst via Kontroll på verktøylinjen.
- 5. Hvis brukeren endrer tidspunktene som omfattes av den fullstendige redegjørelsen i rapportskjermbildet, for søvnpasienter, må AHI beregnes på nytt.
- 6. Hvis brukeren oppdaterer trenden for søvnpasienter, må du utføre en manuell oppdatering før AHI beregnes. Systemet vil nemlig oppdatere dataene på nytt når du avslutter trendskjermbildet, slik at AHI-beregningen forsvinner.
- 7. Merker på 12-avledningsstrimler står på engelsk i russiske oversettelser. Unicode-tegn kan ikke brukes i disse feltene.
- 8. Hvis fall i oksygenmetning i oksymetri slås av eller på i nettverksinstallasjoner, vil systemet bli veldig tregt.
- 9. Hvis operativsystemet er innstilt på en region som bruker komma som desimaltegn i stedet for punktum, vil ikke spektralanalysen klare å opprette 24-timersplott og tabell med frekvensdomener.
- 10. Enkelte skjerminnstillinger går tapt etter oppdatering eller ny analyse. Dette omfatter morfologi i Side-skjermbildet – denne går alltid tilbake til enkeltmodus.
- 11. Tabell med fall i oksygenmetning Høyreklikking og dobbeltklikking på linjer fungerer ikke som beskrevet.
- 12. Hvis en del av dataene er merket med Fall i oksygenmetning, blir dette stående selv om oksymetriinnstillingene endres. Den eneste måten å fikse dette på manuelt, er å merke trenden på nytt uten fall i oksygenmetning.
- 13. 24-timersplott fungerer ikke når spektralstørrelsen er angitt som 100 sekunder i innstillingene.
- 14. Antall SVES i skjermbildet Kritiske hendelser oppdateres ikke på riktig måte når en endring i Skannekriterier > Prematur SVES forårsaker en reduksjon i SVES-antallet. Dette kan bare løses med ny analyse.
- 15. Uregelmessige RR-strimler opprettes ikke. Strimler kan lagres manuelt fra Kritiske hendelser.